# **Remote access to SJFC lab computers**

Students that are required to use software installed on SJFC lab computers to complete coursework can remotely access these lab computers using their own computers. Remote access is available while on campus and from off campus.

### **Required software:**

- 1. If connecting from off campus, download and install Cisco AnyConnect VPN software.
- 2. Microsoft Remote Desktop is used to connect to lab computers. Remote Desktop is included on Windows computers. If connecting from a Mac, you must download and install Microsoft Remote Desktop 10 from the app store.

## **Connecting to an SJFC lab computer**

- 1. If you are off-campus, you must first log in to Cisco AnyConnect VPN software to securely connect your computer to the SJFC network. This step is not necessary if you are on campus and connected to SJFC-WiFi or to a network port in your room.
- 2. Visit the SJFC Remote Computer Access dashboard: <https://remoteaccess.labstats.com/st-john-fisher-college>
- 3. Click the blue Connect button next to the computer you want to use, open the connection file and log in.

## **When finished using the lab computer**

- 1. Log off lab computer
- 2. Disconnect from VPN

# **Detailed instructions below:**

## **Required Software**

If you are off-campus, you must first log in to Cisco AnyConnect VPN software to securely connect your computer to the SJFC network. This step is not necessary if you are on campus and connected to SJFC-WiFi or to a network port in your room.

#### **Cisco AnyConnect VPN software**

How to install the VPN client:

- 1. Go to: [https://vpn.sjfc.edu](https://vpn.sjfc.edu/)
- 2. In the Login window, select the *Students* group.
- 3. Enter your username and password (network credentials) and click *Login*.

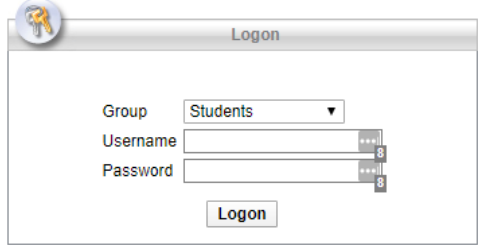

4. Click the *Download* button at the bottom of the page to download and install the VPN client.

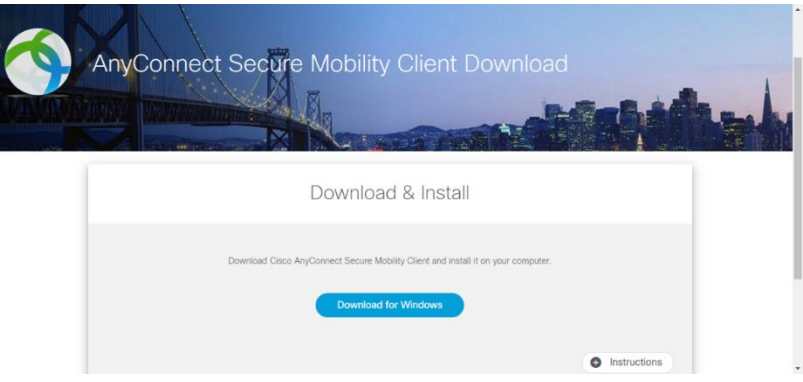

5. Open the downloaded file and complete installation.

#### **Microsoft Remote Desktop Software**

If you are a Mac user, you will need to download and install the Microsoft Remote Desktop app from the App Store.

<https://apps.apple.com/us/app/microsoft-remote-desktop-10/id1295203466?mt=12>

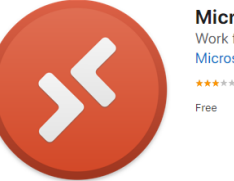

Microsoft Remote Desktop 10 Work from anywhere **Microsoft Corporation**  $\star\star\star\star\star$  2.9, 863 Ratings

Remote Desktop is included on Windows computers.

## **Connecting to an SJFC lab computer**

If you are connecting from off campus, log in to Cisco AnyConnect VPN software to connect your computer to the SJFC network. This step is not necessary if you are on campus and connected to SJFC-WiFi or to a network port in your room.

1. Open Cisco VPN Software.

Windows computer – Click the *Start* button and search for Cisco .

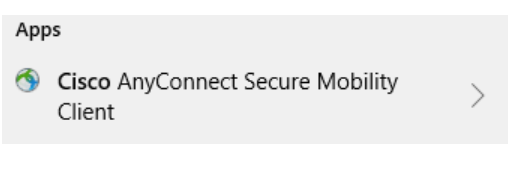

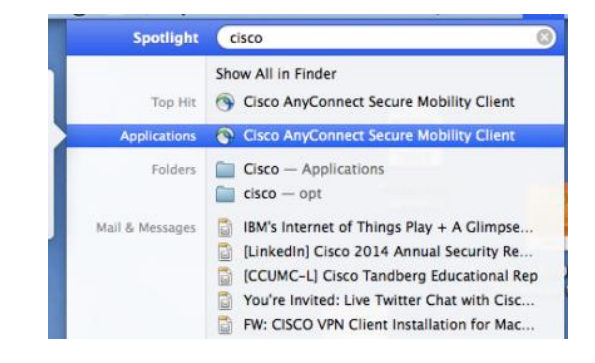

Mac computer – Click *Spotlight* and search for Cisco.

- 2. Click to open Cisco AnyConnect Secure Mobility Client.
- 3. Enter vpn.sjfc.edu and click *Connect.*

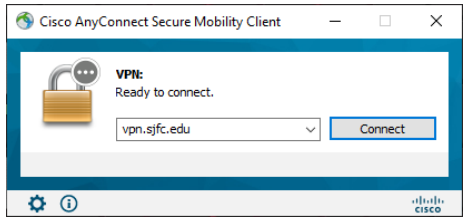

4. Set Group to *Students* and enter your username and password (network credentials).

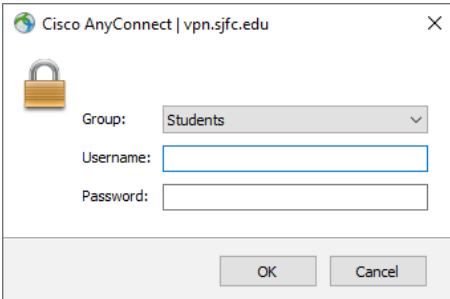

5. Click *OK* – your computer is now connected to the SJFC network using VPN.

#### **Visit the SJFC Remote Computer Access Dashboard**

- 1. In a browser, visi[t https://remoteaccess.labstats.com/st-john-fisher-college.](https://remoteaccess.labstats.com/st-john-fisher-college)
- 2. Select an SJFC Computer Lab to display available computers. Please reserve Skalny A-101 computers for Chemistry students who need access to software installed only on these computers.

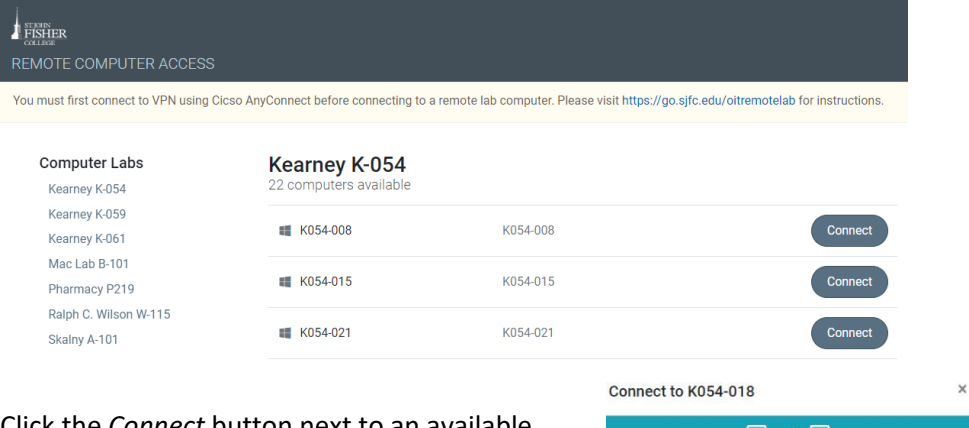

- 3. Click the *Connect* button next to an available computer.
- 4. Click the *Download* button and then open the connection file.

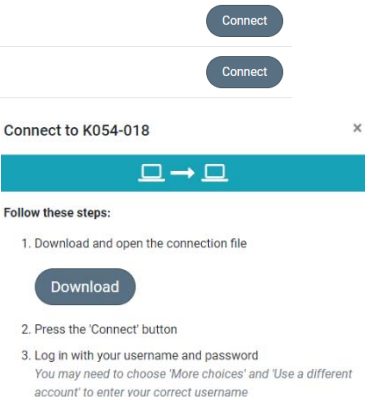

In the login window that appears, the first time you connect to Remote Desktop the Username of the account that you are logged into your computer with is displayed. This must be changed to "academia\" and then your Fisher login.

- 5. At the bottom of the Windows Security login window, click *More Choices* and then *Use a different account.*
- 6. Enter *academia\UserName* and your network password.
- 7. Click *OK* to login to the lab computer.
- 8. Click *Connect* if a Warning message appears.

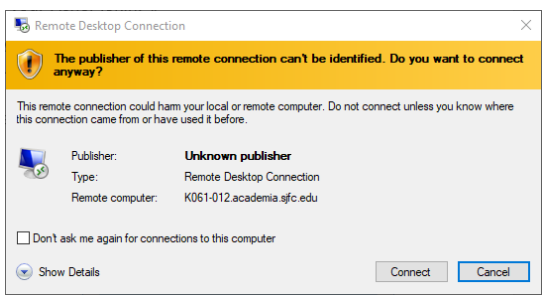

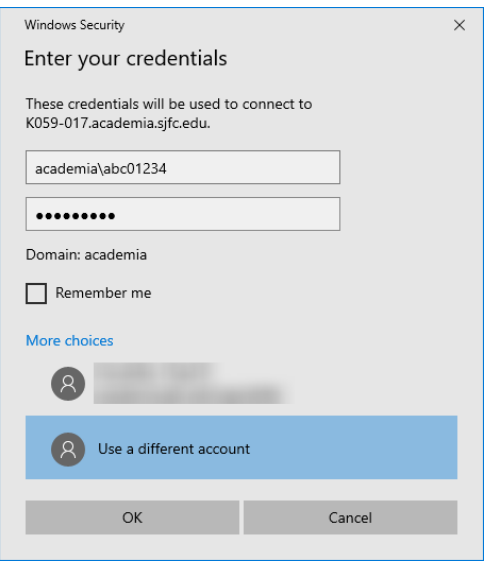

9. You are now connected to an SJFC lab computer.

## **When finished using the lab computer**

1. Double-click the Log Off icon to disconnect from the lab computer.

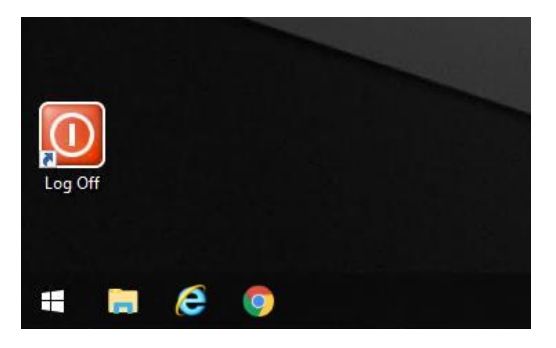

2. Click the Cisco VPN icon and select *Disconnect* to disconnect from the VPN if necessary.

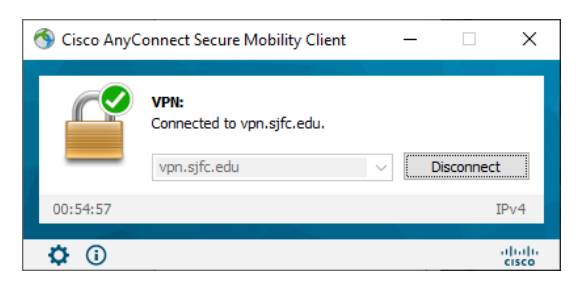

Your computer is no longer connected to the SJFC network.